# XPORT設定マニュアル

2版:2023年05月08日

2019/05/08 2019/05/08 アンチャング XPORT設定マニュアル 株式会社テクノロード

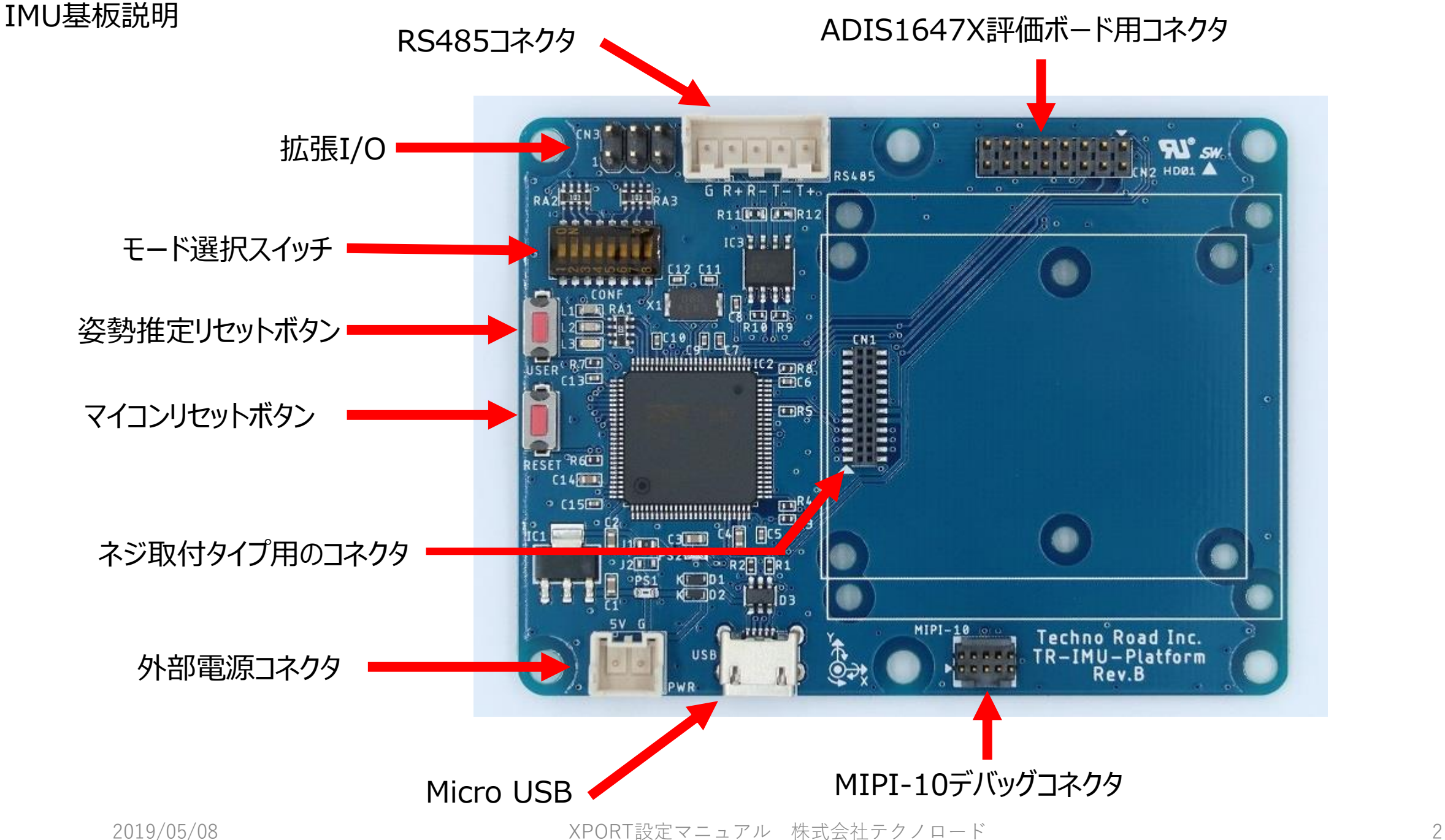

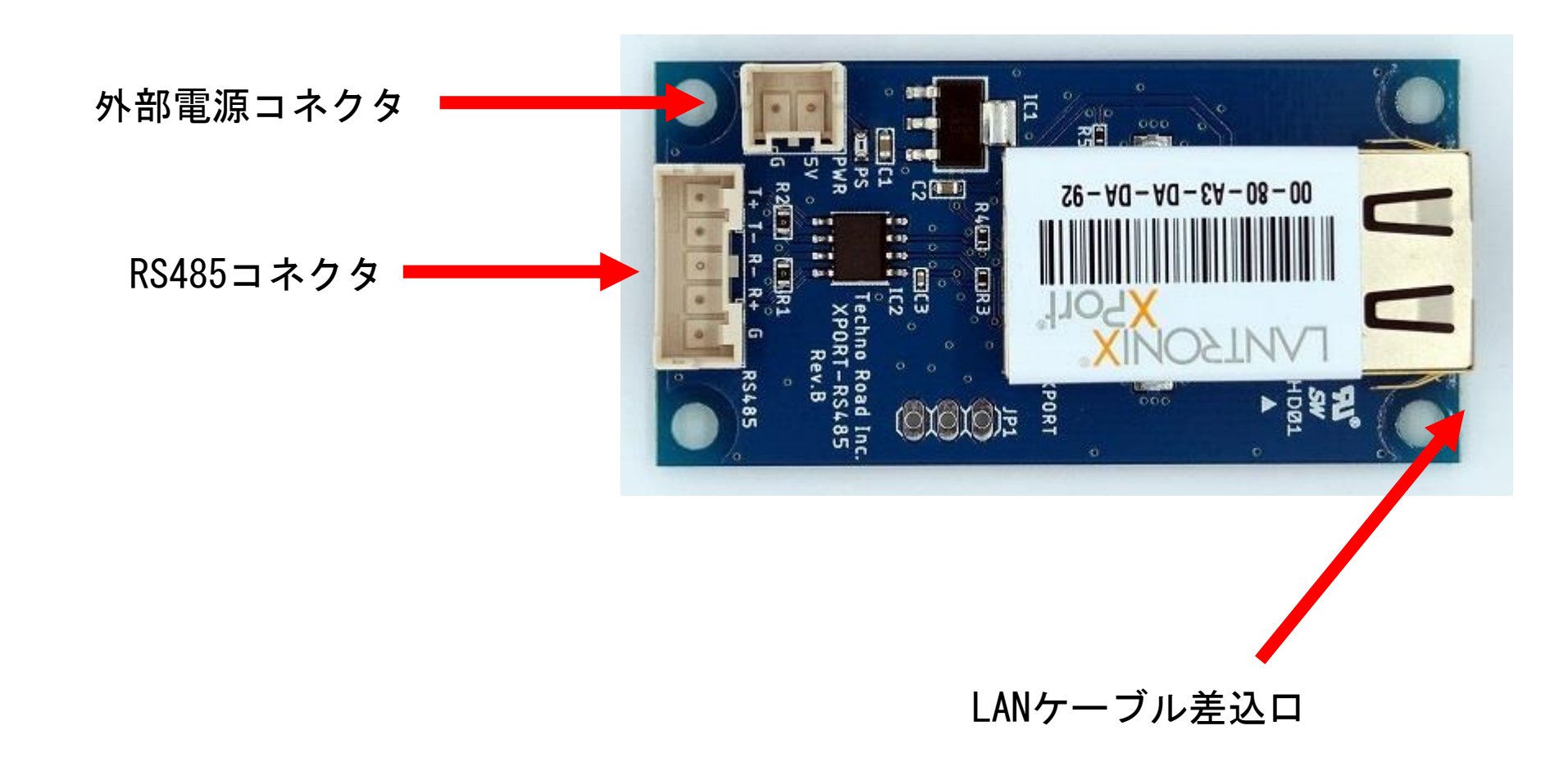

モード選択スイッチ

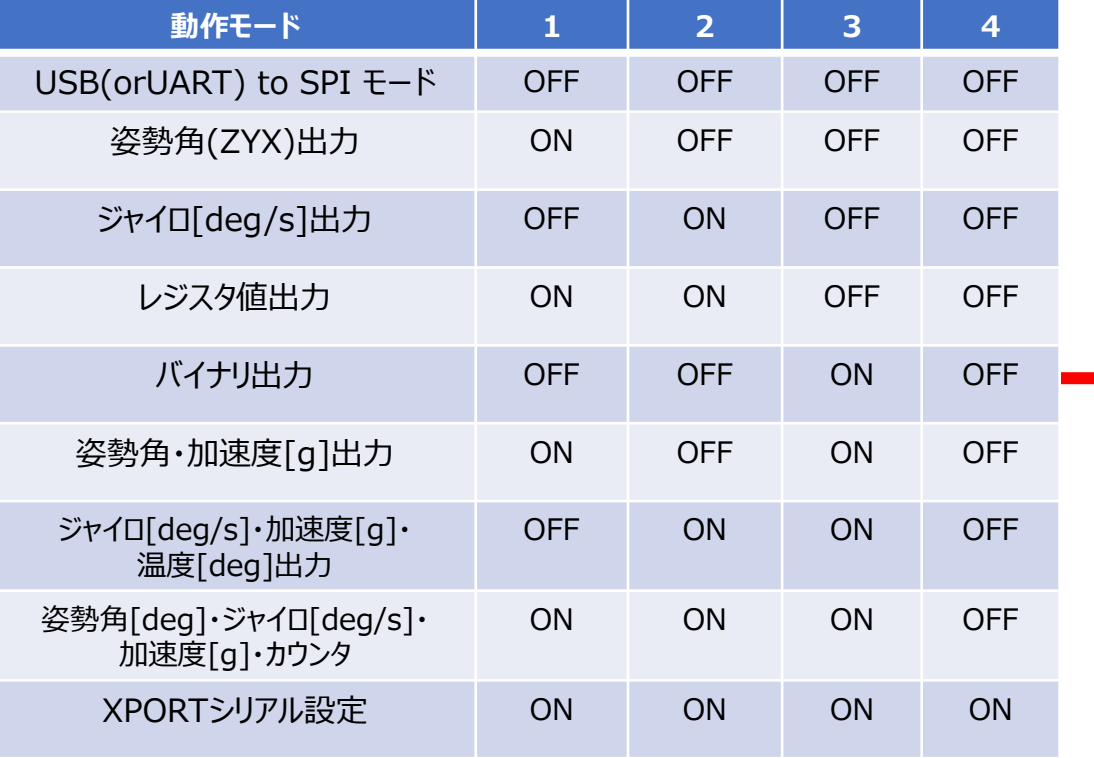

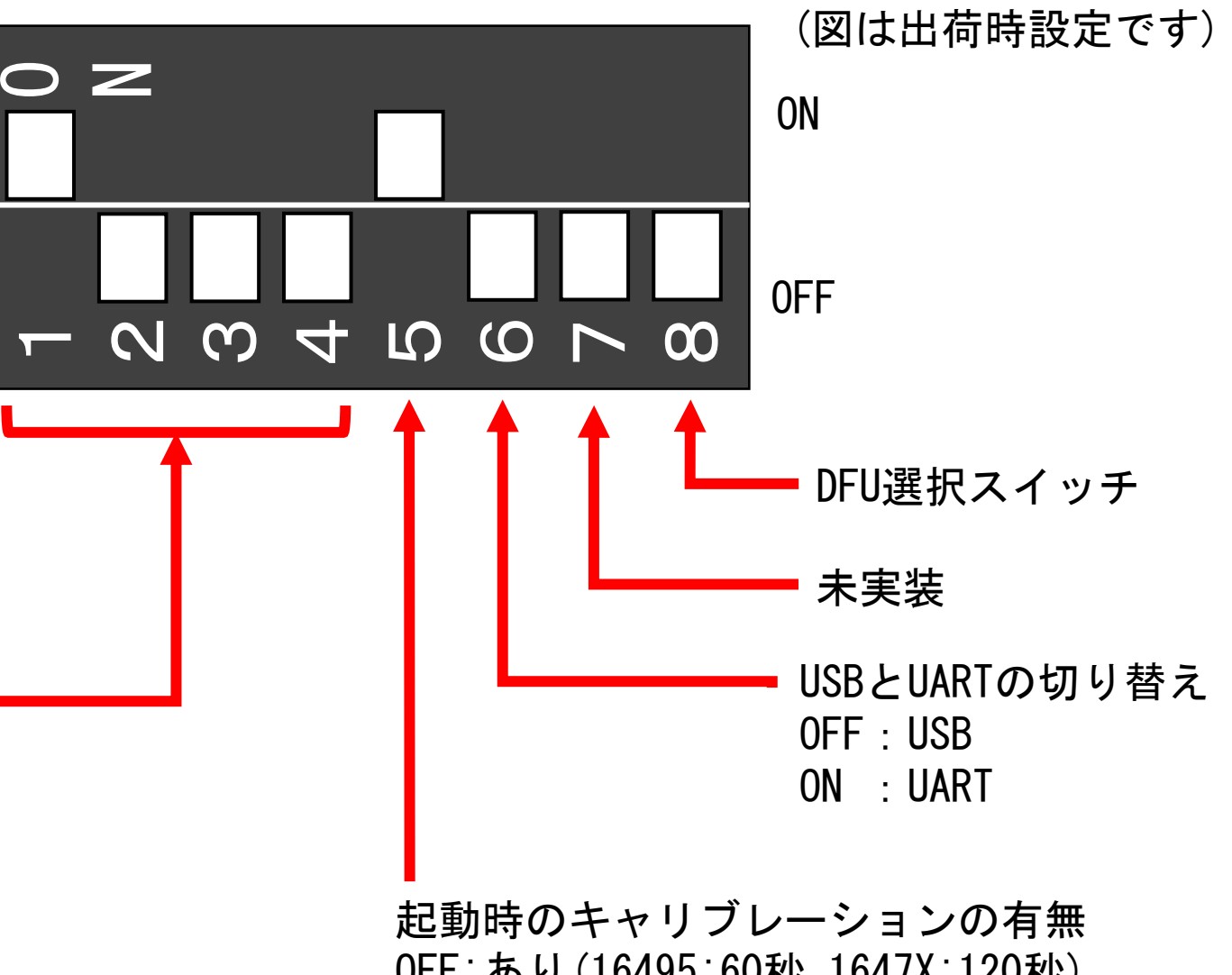

ON:なし

OFF:あり(16495:60秒,1647X:120秒)

このモードは後述のDeviceInstallerで設定できなくなったときに使用するモードです。 XPORTのIPアドレスを固定にした時に設定が間違っていて、自動検出ができなくなったときに有効です。

### 設定手順

- 1. IMU基板のモード選択スイッチで設定モードを選択して電源を入れる。
- 2. USBのCOMポートをTera termなどの通信アプリで開き、任意の文字を送れるようにする。
- 3. XPORT基板だけ電源を切る。
- 4. XPORT基板の電源を入れて、Tera termから1秒以内に'x'(小文字のエックス)を3文字以上送る。
- 5. 成功するとTera term上に設定ログが表示される。
- 6. 表示されるログやXPORTのマニュアルに従って操作して設定を行い保存して終了する。

ピンアサインとコネクタの型番

外部電源コネクタのピンアサイン(IMU基板とXPORT共通)

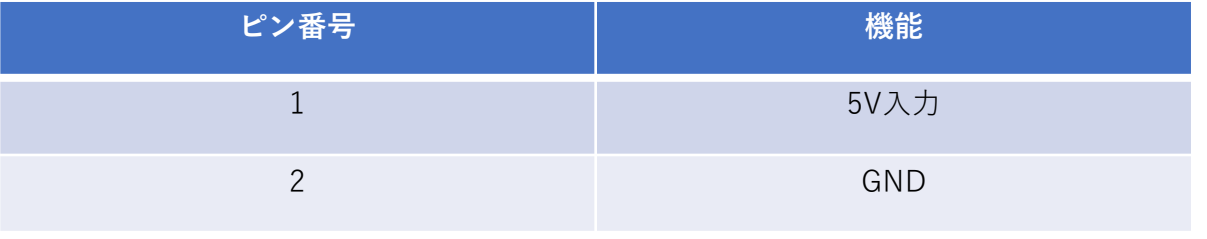

IMU基板のコネクタの型番 外部電源コネクタ:B02B-XASK-1 RS485コネクタ:B05B-XASK-1 拡張I/O:2.54mmピンヘッダ(未実装) ADIS1647X評価ボード用コネクタ:TMM-108-01-T-D 推奨ケーブル:TCSD-08-D-02.00-01-N

XPORT基板のコネクタの型番 外部電源コネクタ:B02B-XASK-1 RS485コネクタ:B05B-XASK-1

## RS485コネクタ同士の結線図 (1と2、3と4の組み合わせでツイストペアを推奨)

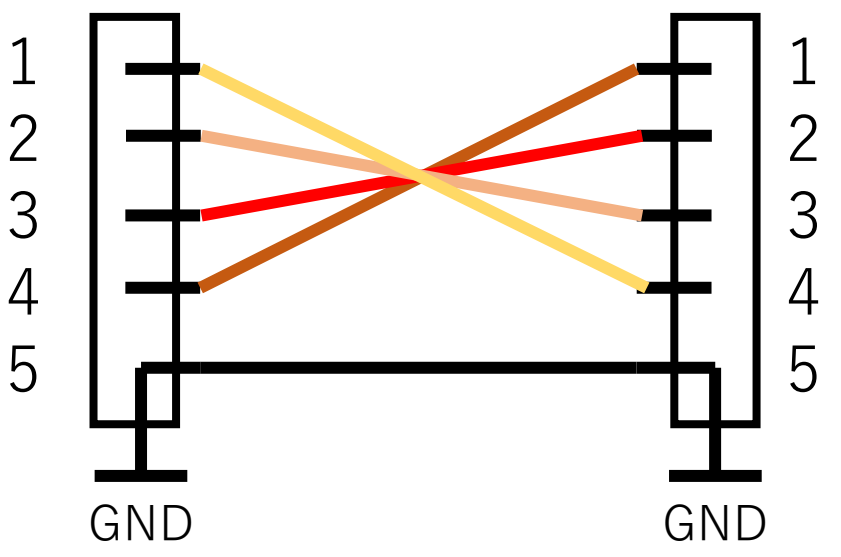

# RS485コネクタのピンアサイン(IMU基板とXPORT共通)

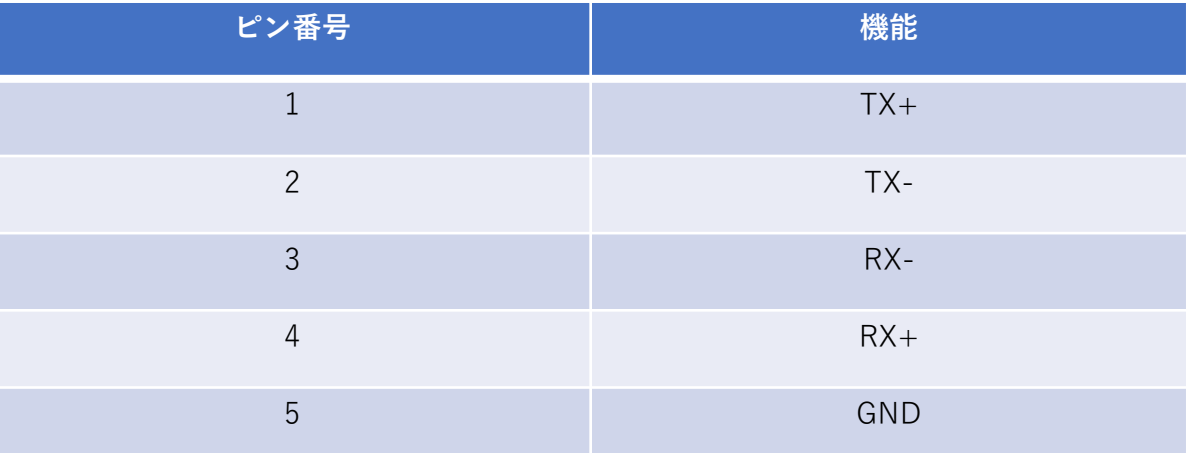

2019/05/08 ストレート STYLO XPORT設定マニュアル 株式会社テクノロード こころ こころ こころ こころ

XPORTの設定

Lantronix公式サイトからDLできるDeviceInstallerを使用することで設定できます。以下URLからDLできます。 [http://ltxfaq.custhelp.com/app/answers/detail/a\\_id/644](http://ltxfaq.custhelp.com/app/answers/detail/a_id/644)

このツールではXPORTとPCを同じローカルネット内に接続することで自動的にXPORTを検出して、

複数接続されていても個別設定できます。

また、デフォルト設定ではDHCPを使用しているのでルーターなどのDHCPの割当機能がある機材が必須になります。

#### 設定手順

- 1. XPORTとPCをルーターがあるローカルネットに接続する(LANケーブルで繋ぐ)。
- 2. XPORTに電源を入れる。
- 3. DeviceInstallerを管理者権限で実行する
- 4. 実行すると自動的に検索されるのでXPORTの候補が出るまで待機する
- 5. XPORTを選択した後に"Webコンフィギュレーション"タブを開いて緑の読み込みボタンを押す
- 6. 設定が終わったらApply Settingを押して設定を反映させる
- 7. XPORTの電源を入れ直して動作確認を行う。

XPORT基板がデフォルトから変更している設定は以下になります。

- CPU Peformance Mode : High
- ・UARTのボーレート:921600

XPORT基板で変更が可能な主な設定は以下になります(他未確認)。

・固定IPアドレスを設定、ポート番号の変更

2019/05/08

## XPORTのIPアドレスの確認方法

- インストール後、DeviceInstallerを実行します。(管理者権限)
	- 自動的にXport(Ethernet module)が検出されます。

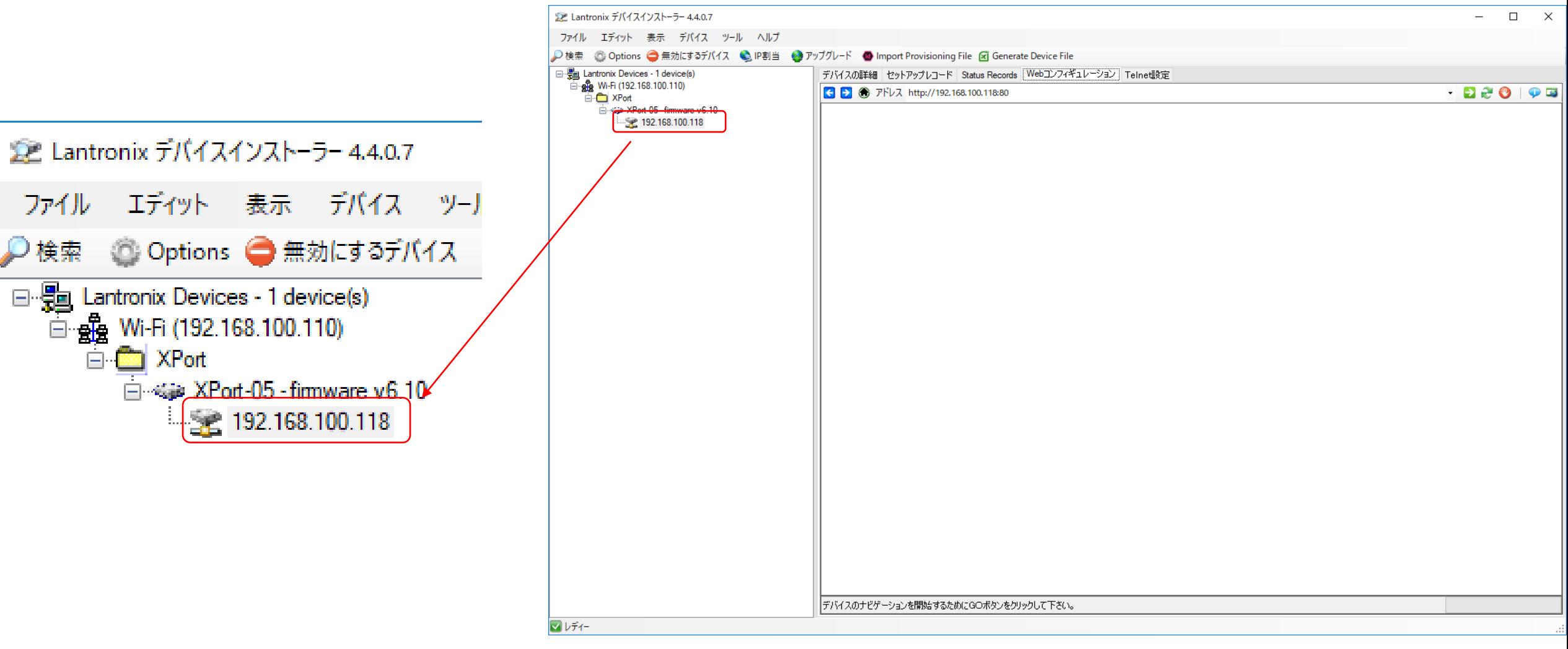

XPORT基板の寸法

Unit[mm]

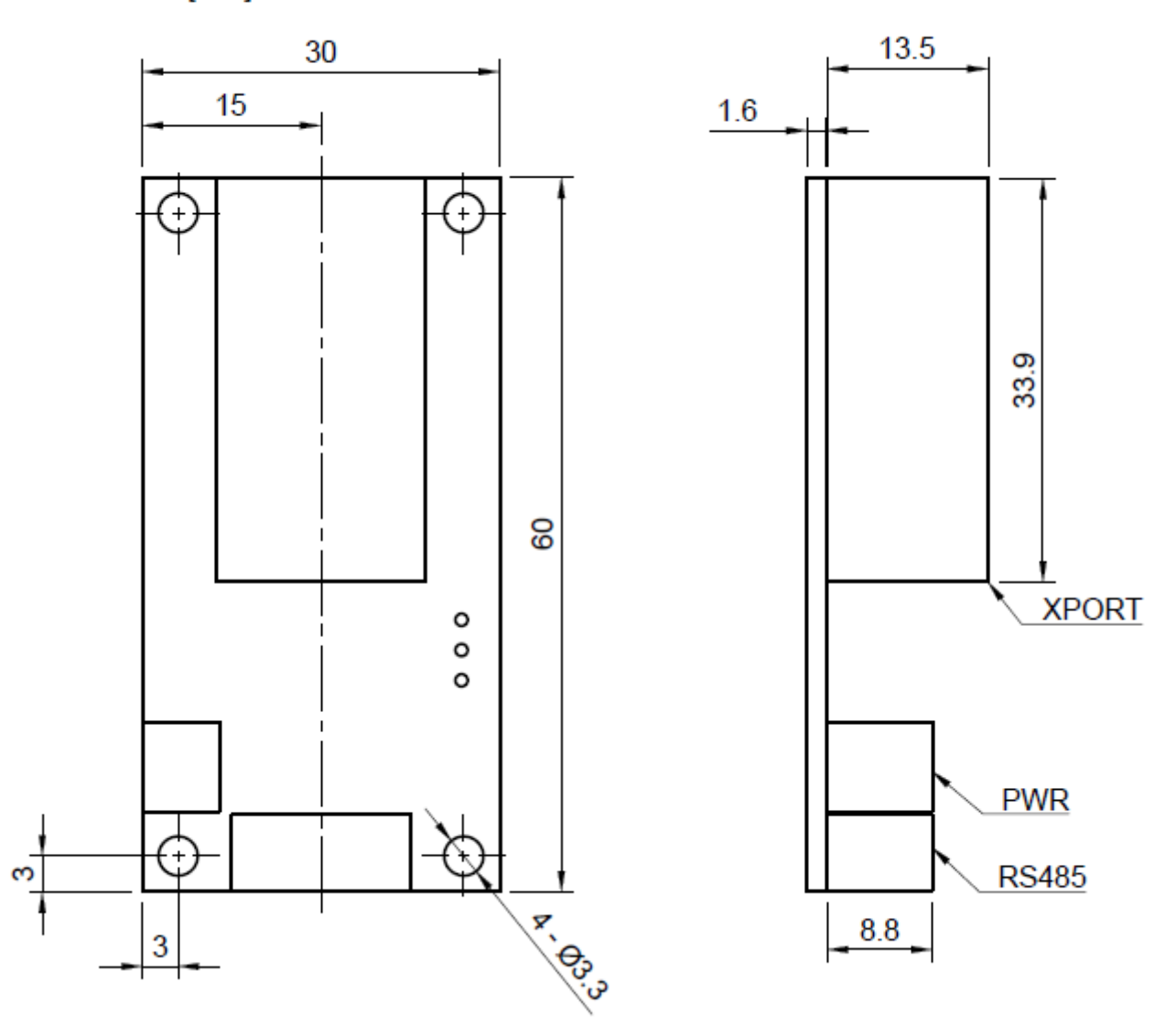

2019/05/08 XPORT設定マニュアル 株式会社テクノロード 9